# **Printing from your own device or from home**

Files need to be downloaded onto or saved to your device.

- Go to bookapc.leicester.gov.uk
- Login using your library card and PIN

The image below shows the home page of your Netloan account

 Select the **Print a document** button (Button with image of printer) which goes to the new print upload page.

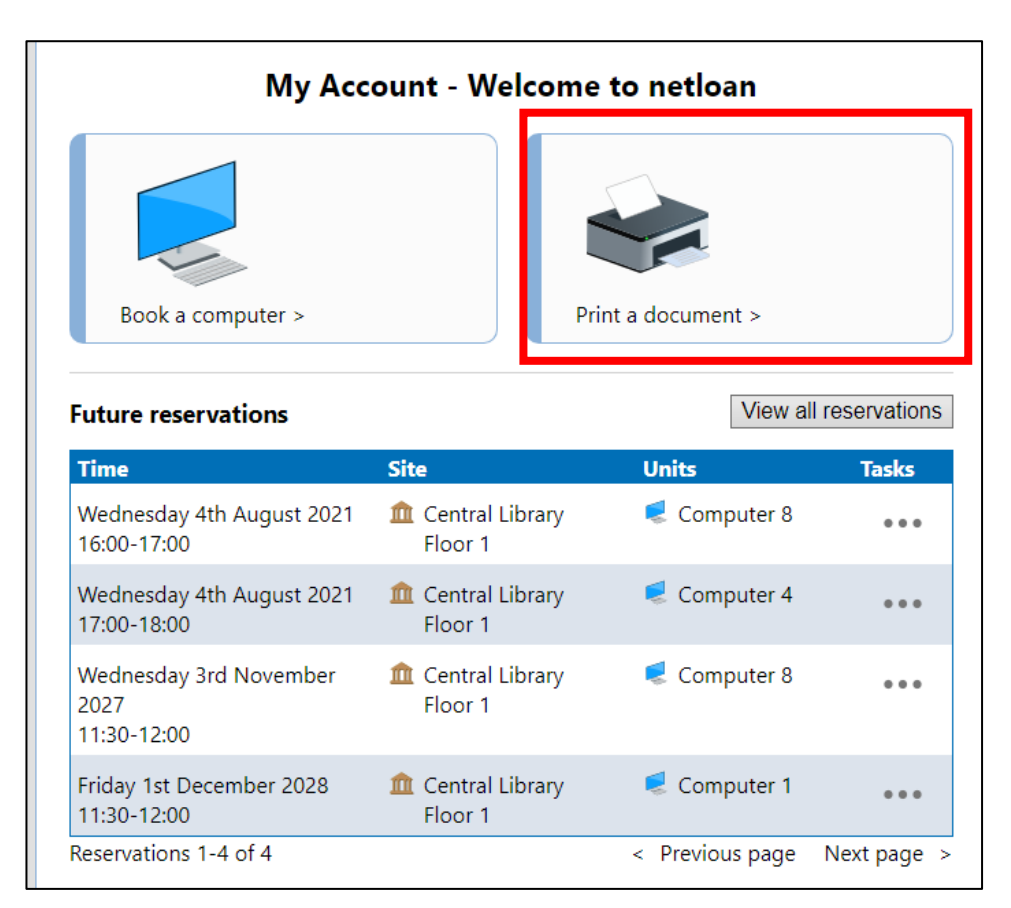

## On the **Print Upload** page below click on **Get started**

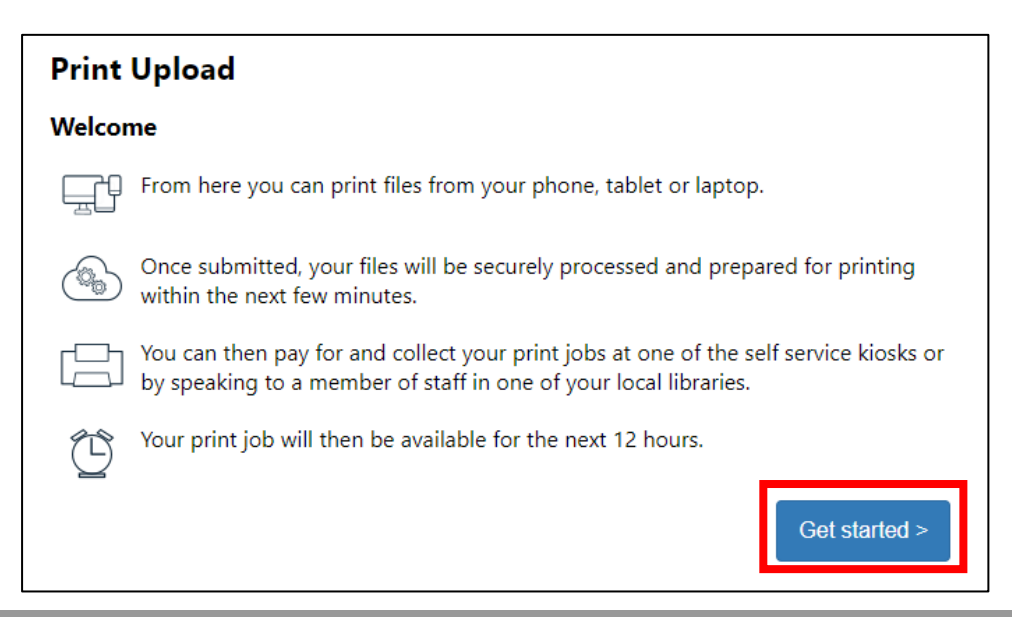

# **Print Upload page**

 This is where you can choose the file to upload shown below. The page includes an **Add a file** button.

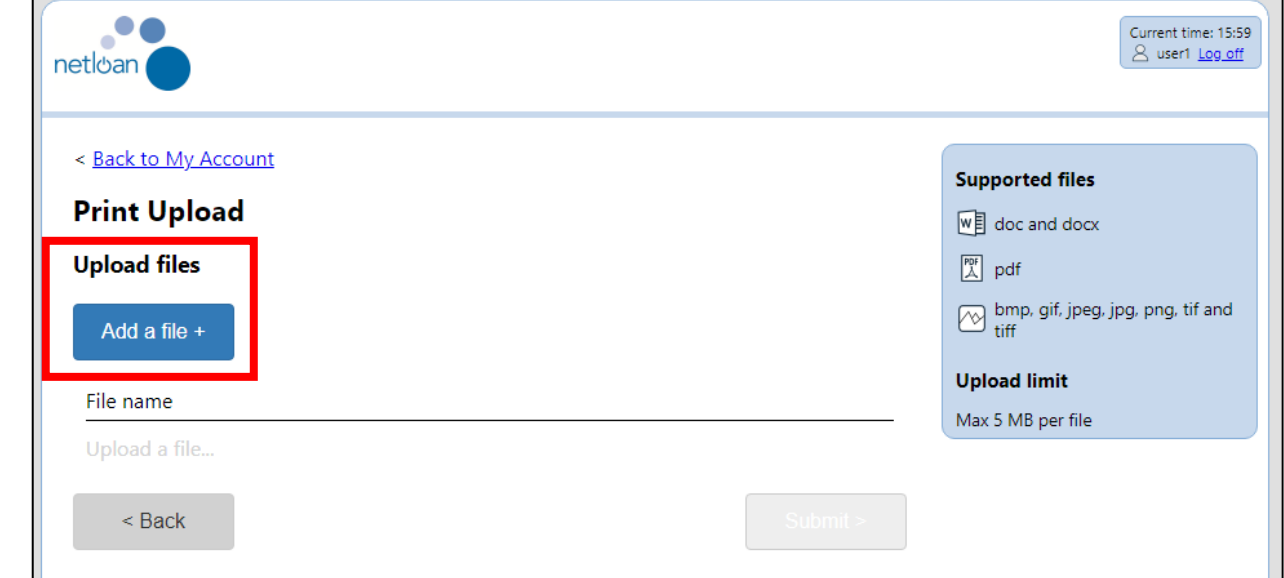

 • Select **Add a file** to choose a file from your device

You can upload any doc, docx, pdf, bmp, gif, jpeg, png, tif or tiff file.

#### Size

- Maximum 150mg per individual file
- Maximum 750mg across all files at one upload

 In the example image below there is only one file shown, but you can upload a maximum of five files at the same time.

Once the files have been selected it will go back to the **Print Upload** page:

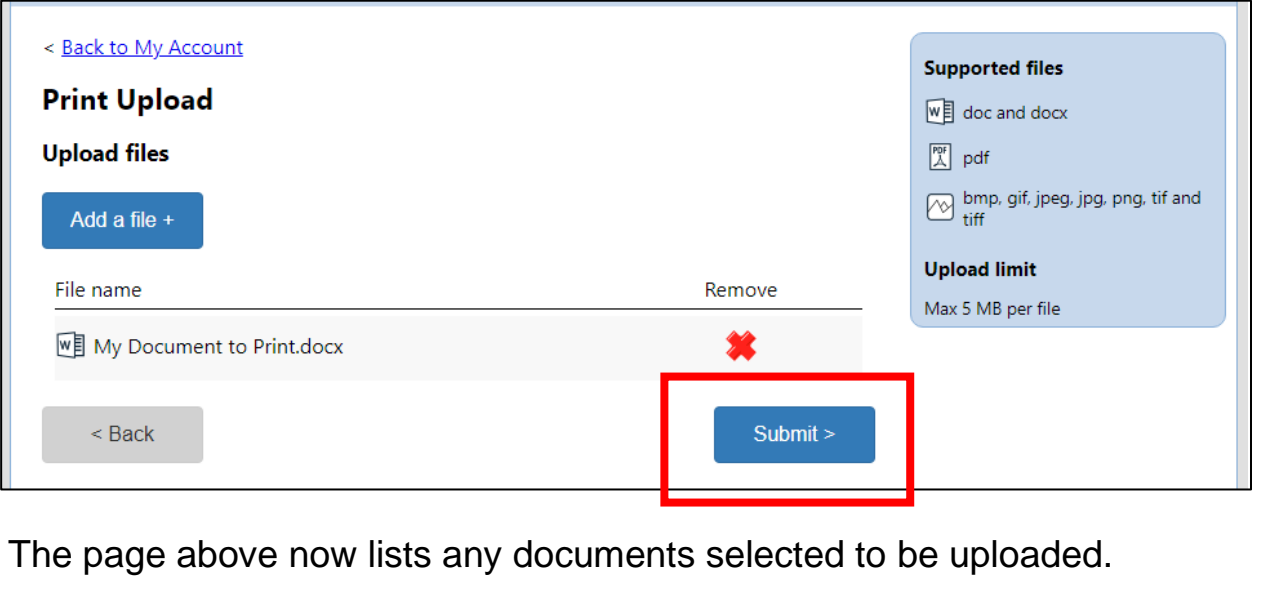

Users can use **Add a file** again to add in more files (up to the maximum of five) or can remove any files they have a selected by mistake using the **Remove** icon.

When the user is ready, select the **Submit** button and the documents are uploaded.

### **Files uploaded**

You are then informed that the upload has been a success, and given a reference id for your records as the image shows

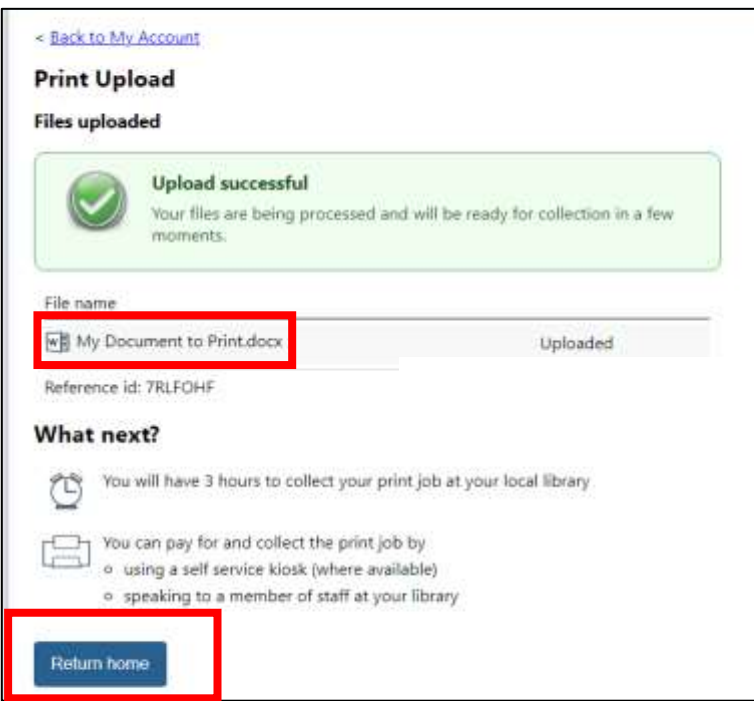

 Files are virus checked before they are downloaded to the system to wait for printing.

The **Return home** button goes back to the home page.

Please now visit the library counter where you can make payment for the print(s) and staff will release your prints.